apir **WIS20 Surf** 

#### **FICHE TECHNIQUE**

- Résolution photo : [12M] 4000x3000 / [8M] 32642x2448 / [5M] 2592x1944 / [2M] 1600x1200
- Résolution clip vidéo : [HD] 1280 x 720 / [640] 640 x 480
- Formats des fichiers : JPEG / AVI
- Compatible avec micro SD 32 Go maximum.
- Zoom numérique 4 x
- Interface USB 2.0
- Étanchéité maximum 3 m
- Source d'alimentation : 2 piles LR3
- Fonctionne avec Microsoft Windows XP, Vista, Windows 7
- Fonctionne avec Mac OSX10.3 et superieur
- Stockage / Température opérationnelle : 5 °C à 40 °C

# **CONNAITRE VOTRE APPAREIL PHOTO**

## DESCRIPTIF DE L'APPAREIL

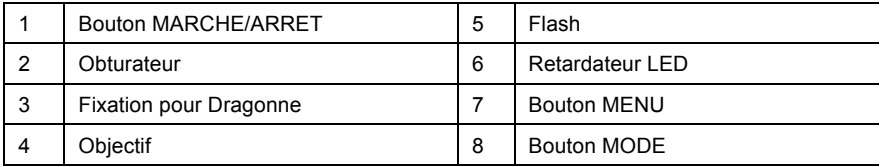

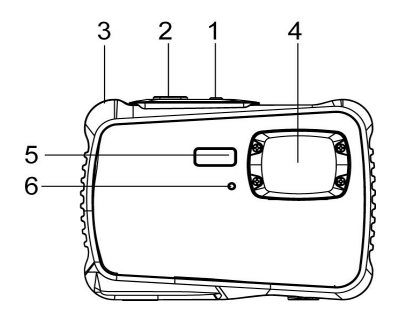

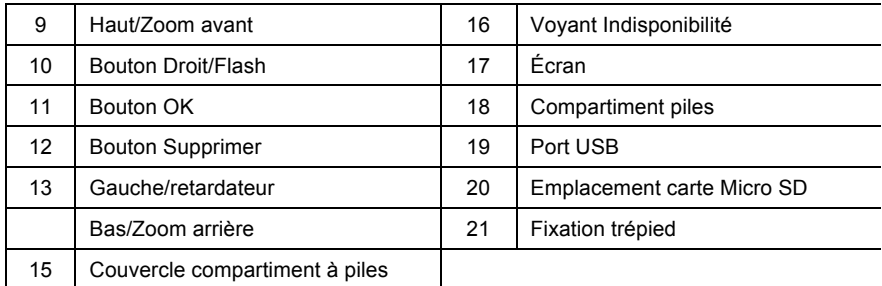

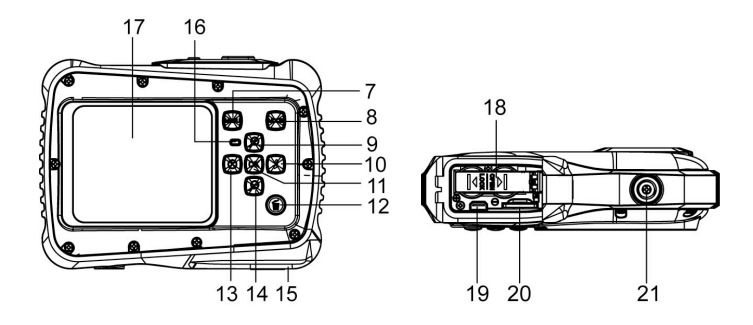

## INSTALLATION DES PILES

- 1. Ouvrez le couverle du compatiment à piles de l'appareil-photo en appuyant sur la loquet et en l'ouvrant simultanément.
- 2. Insérez 2 piles LR3 comme indiqué, en veillant à ce que les symboles +/ correspondent à ceux de l'appareil.
- 3. Fermez le couverle des piles. Veillez à ce que le couverle soit bien refermé pour assurer une parfaite étanchéité.

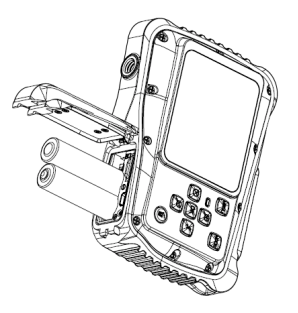

## INSTALLATION DE LA CARTE MICRO SD

L'appareil photo n'a pas de mémoire interne, il vous faudra insérer une carte mémoire pour prendre des photos et des clips vidéo. L'appareil supporte les cartes Micro SD de 32Go maximum. Éteignez l'appareil-photo avant d'insérer ou de retirer la carte. Assurez-vous d'insérer la carte dans le bon sens.

N'essayer jamais de forcer la carte dans la fente.

Pour insérer la carte mémoire :

- 1. Éteignez l'appareil photo.
- 2. Trouvez la fente de la carte micro SD sous l'appareil.
- 3. Veillez à ce que la carte mémoire soit insérée comme indiqué.

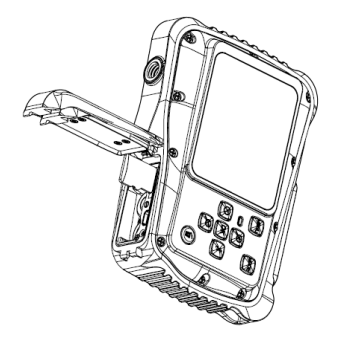

## MISE EN MARCHE DE L'APPAREIL

Pour allumer l'appareil :

1. Pour allumer ou éteindre l'appareil-photo, appuyez sur le bouton d'alimentation.

Note : L'appareil photo se met automatiquement hors tension après une période d'inactivité pour économiser l'énergie.

## MODES CAMERA

L'appareil dispose de 3 types de modes différents, mode photo (prises de vues), Vidéo et Lecture. Appuyez sur le bouton Mode pour choisir parmi tous les modes.

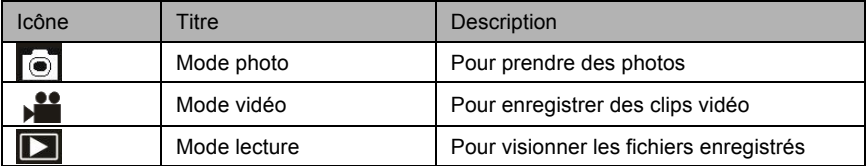

# **MODE DE CAPTURE**

#### PRENDRE UNE PHOTO

La caméra numérique vous permet de prendre des photos.

Pour prendre des photos numériques :

1. Appuyez sur le bouton Mode poru régler l'appareil sur le mode Photo, l'icône **D** apparaît à l'écran. L'écran se présentera comme ci-dessous :

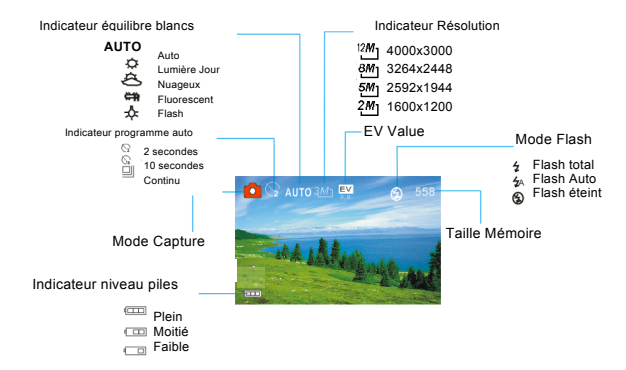

2. Utilisez l'écran LCD pour voir votre sujet.

3. Utilisez les boutons "Zoom avant et Zoom arrière" pour zoomer et dézoomer sur votre sujet. La valeur de niveau d'agrandissement s'affiche sur l'écran.

4. Appuyez sur le déclencheur pour prendre une photo. Après la prise de photo, l'écran LCD affiche la photo un bref instant. La taille de mémoire dans le coin supérieur droit de .l'écran diminuera lorsqu'une photo est prise .

# **MODE VIDEO**

## PRENDRE UN CLIP VIDEO

L'appareil photo numérique vous permet de prendre des clips vidéo muets. Pour prendre des clips vidéo :

1. Appuyez sur le bouton Mode pour régler l'appareil en mode vidéo, l'icône  $\blacktriangleright$  apparaît sur l'écran LCD. L'écran se présentera comme ci-dessous :

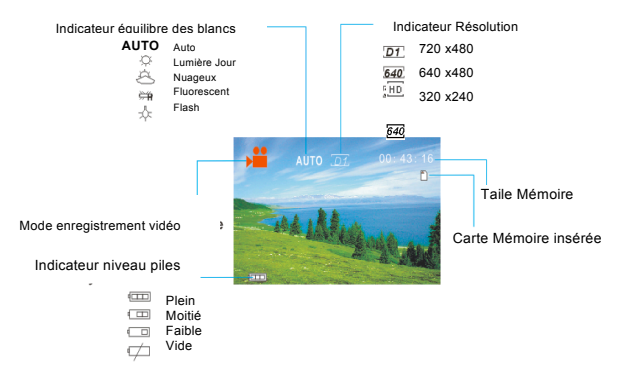

2. Utilisez l'écran LCD pour voir votre sujet.

3. Utilisez les boutons "Zoom avant et Zoom arrière" pour zoomer et dézoomer sur votre sujet. La valeur de niveau d'agrandissement s'affiche sur l'écran.

4. Appuyez sur le déclencheur pour démarrer l'enregistrement. Durant l'enregistrement, le coin supérieur à droite de l'écran affichera la durée d'enregistrement effectué. Vous pouvez mettre en pause l'enregistrement en appuyant sur le bouton Droite et réappuyer pour reprendre l'enregistrement.

5. Appuyez à nouveau sur le bouton Déclencheur pour arrêter l'enregistrement, ou l'enregistrement s'arrêtera lorsque la carte micro SD est pleine.

# **MODE LECTURE**

#### ViSUALISER LES FICHIERS SAUVEGARDÉS

Le mode Lecture vous permet de visualiser tous vos fichiers enregistrés. Pour accéder au menu de Lecture :

1. Appuyez sur le bouton MODE pour régler l'appareil en mode lecture, l'icône **a** apparaît sur l'écran LCD. L'écran se présentera comme ci-dessous :.

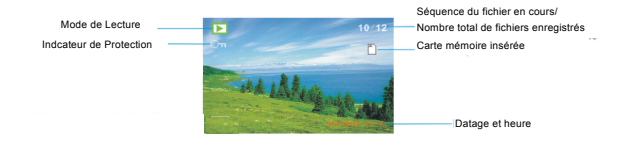

L'écran affiche maintenant les fichiers qui ont été enregistrés.

- Lorsque la partie inférieure gauche de l'écran affiche l'icône (cela signifie que le fichier est une vidéo, lorsqu'il n'y a rien, cela est une image.

- Utilisez les touches Gauche et Droite pour parcourir les fichiers.
- Appuyez sur le bouton Bas pour accéder au mode d'onglets.
- Appuyez sur le bouton Haut pour zoomer sur l'image en cours.

Avant d'utiliser votre APN dans l'eau, priére de vérifier si toutes les fermetures étanches et les joints de l´APN sont fermés correctement.

\_\_\_\_\_\_\_\_\_\_\_\_\_\_\_\_\_\_\_\_\_\_\_\_\_\_\_\_\_\_\_\_\_\_\_\_\_\_\_\_\_\_\_\_\_\_\_\_\_\_\_\_\_\_\_\_\_\_\_\_\_\_\_\_\_\_\_

Après avoir utilisé l'appareil photo dans l'eau laissez l'appareil au sec aprés l´avoir seché.

La caméra ne doit pas être exposée à des températures élevées et les différences d'humidité (autrement une condensation peut se former derrière la lentille de l'appareil photo).

\_\_\_\_\_\_\_\_\_\_\_\_\_\_\_\_\_\_\_\_\_\_\_\_\_\_\_\_\_\_\_\_\_\_\_\_\_\_\_\_\_\_\_\_\_\_\_\_\_\_\_\_\_\_\_\_\_\_\_\_\_\_\_\_\_\_\_

Ouvrez le compartiment de la batterie uniquement à l'état sec.

#### **DECLARATION DE CONFORMITE**

Easypix déclare par la présente que le W520 est conforme à toutes les exigences essentielles de la Directive 1999/5/CE. La déclaration de conformité peut être téléchargée à cette adresse :

http://www.easypix.info/download/pdf/doc\_w520.pdf

For technical support please visit www.easypix.eu.

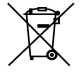

Only EU

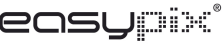

LIFESTYLE ELECTRONICS